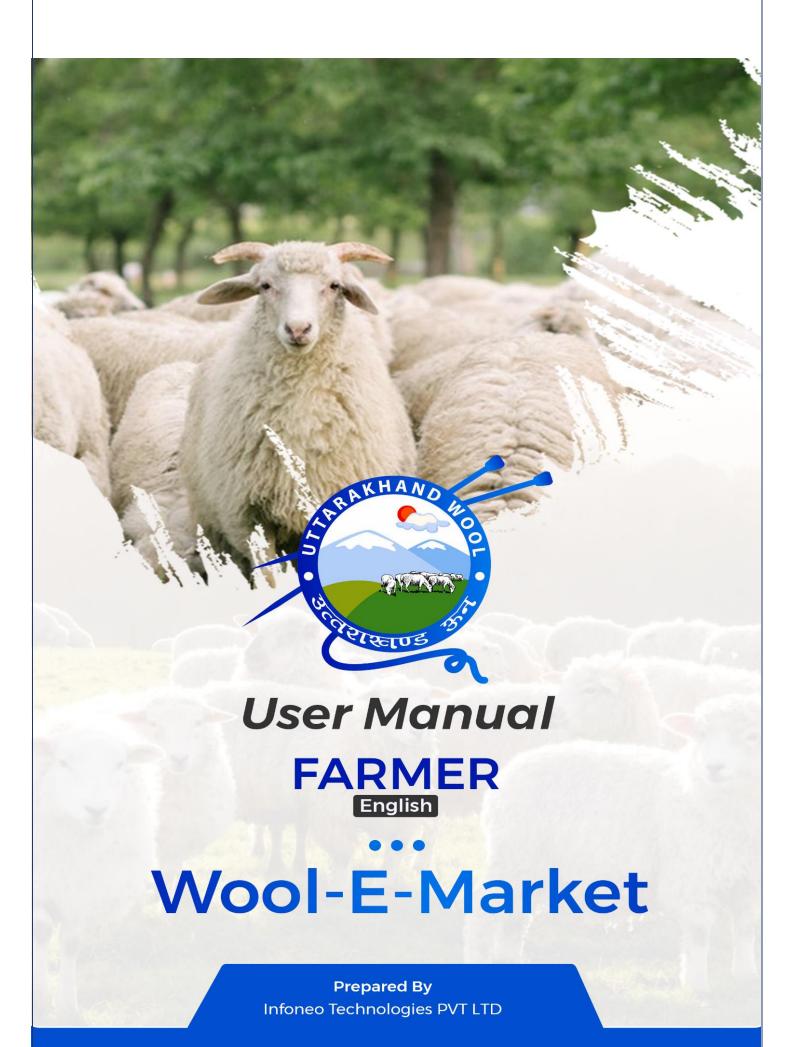

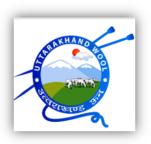

# Wool E-Market Portal Navigation User Guide

# Farmer(English)

**Table of Contents** 

### 1. Introduction

Purpose of the User Guide

Audience

Scope

# 2. Getting Started

Accessing the Portal

Registering an Account

Logging In

Dashboard Overview

## 3.Seller(Farmer) Actions

Dashboard

- Total orders
- Total Products

**Product Management** 

- All Products
- Add Products

**Order Management** 

All orders

**Animal Management** 

**All Animals** 

#### Introduction

Welcome to the Wool E-Market Portal Navigation User Guide. This comprehensive guide is designed to provide you with a clear understanding of how to navigate and utilize the Wool E-Market Portal efficiently. Whether you're a seller, buyer, administrator, or part of the Head Office (HO), this guide aims to empower you with the knowledge and skills needed to interact seamlessly with the portal's features.

## **Purpose of the User Guide**

The main purpose of this user guide is to serve as a valuable resource that equips you with the necessary information to make the most out of the Wool E-Market Portal. It offers step-by-step instructions, explanations, and tips to ensure that you can confidently perform various actions, manage your account, and engage in transactions within the portal.

#### **Audience**

- Sellers (Farmers): Individuals or organizations looking to sell wool products.
- Buyers: Individuals or entities interested in purchasing wool products.
- Administrators: Individuals responsible for managing and overseeing portal operations.

#### Scope

This user guide provides comprehensive coverage of various aspects related to the Wool E-Market Portal, helping you make the most of its functionalities:

- Getting Started: Learn how to access the portal, register an account, and log in.
- **User Roles and Dashboards**: Understand the roles and responsibilities of different users and their respective dashboards.
- **Seller (Farmer) Actions:** Discover how to list products, manage orders, and interact with buyers.
- Buyer's Actions: Explore how to browse products, negotiate, add to the cart, and track orders.
- Admin's Responsibilities: Gain insights into managing users, products, orders, and optimizing the portal.
- Payment and Transaction Management: Learn about payment options and transaction processes.

## **Getting Started**

Getting started with the Wool E-Market Portal is easy and convenient. This section will guide you through the initial steps to access the portal, register an account, log in, and provide an overview of the dashboard.

## **Accessing the Portal**

- To access the Wool E-Market Portal, follow these steps:
- Open your preferred web browser on your computer or mobile device.
- In the address bar, type in the URL of the Wool E-Market Portal:https://uswdbwool.in/
- Press Enter to navigate to the portal's homepage.

## **Registering an Account**

- If you are a new user and would like to become a part of the Wool E-Market community, you need to register an account. Here's how:
- 1) On the portal's homepage, look for the "Register" or "Sign Up" button.
- 2) Click on the button to initiate the registration process.
- 3) Fill out the required registration form with your personal information, including name, email address, password, and any other necessary details.
- 4) Review the terms and conditions, and if you agree, click the "Register" or "Sign Up" button to complete your registration.

## Logging In

- If you already have an account, logging in is simple:
- 1) On the portal's homepage, locate the "Log In" or "Sign In" option.
- 2) Click on it to access the login page.
- 3) Enter your registered email address and password in the provided fields.
- 4) Click the "Log In" or "Sign In" button to access your account.

## **Dashboard Overview**

Once you have successfully logged in, you will be directed to your personalized dashboard. The dashboard serves as your control centre within the Wool E-Market Portal and provides access to various features and functionalities based on your user role:

- Sellers Dashboard: If you are a seller (farmer), you will see options related to adding/editing products, managing orders, and more.
- Buyers Dashboard: If you are a buyer, you will have access to browsing products, posting requirements, managing your profile, and tracking orders.
- Admin Dashboard: Administrators will have tools for user management, product oversight, order management etc.

# Seller (Farmer) Actions on Wool E-Market Portal

Verify account

Users need to verify the account before proceeding with the login

| Farmer Account  O Verify Account O Login Account | • |
|--------------------------------------------------|---|
| Farmer Name                                      |   |
| Farmer Name                                      |   |
| Father Name                                      |   |
| Father Name                                      |   |
| Date of birth                                    |   |
| dd-mm-yyyy 🗖                                     |   |
| Aadhaar Card Number                              |   |
| Aadhaar Card Number                              |   |
| Verify                                           |   |

User login

User can login by filling the email id and password

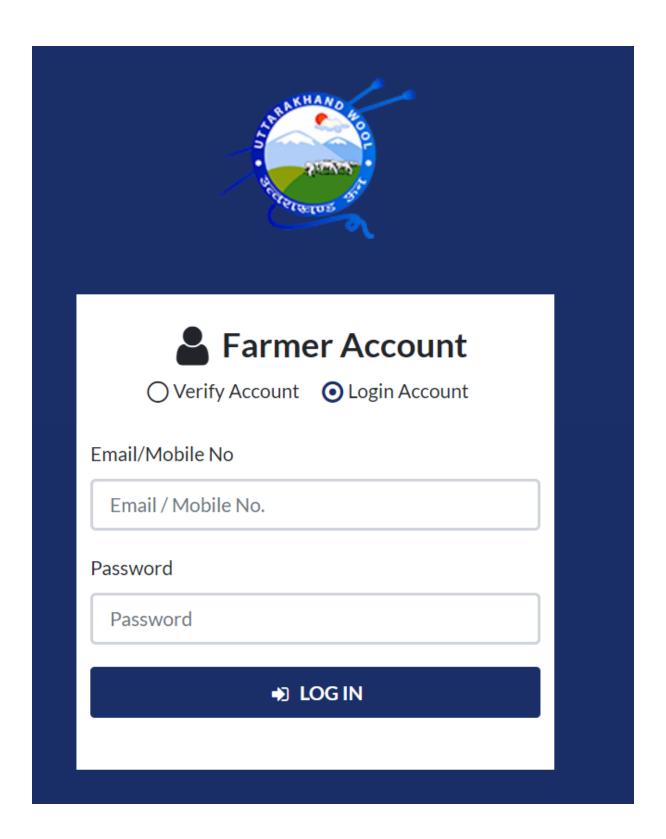

# > Edit profile

User will able to edit the profile by clicking on the edit profile.

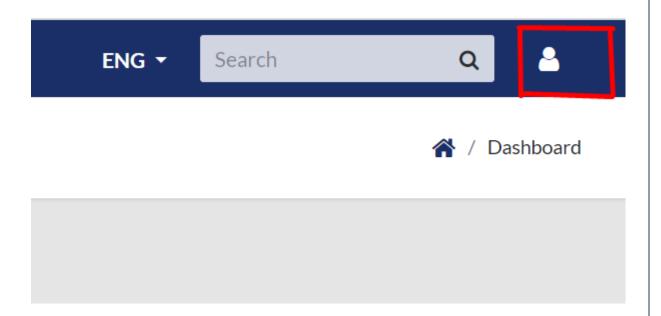

> User can change the language by clicking on the button highlighted in the image

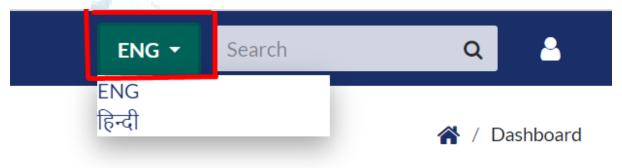

- > Access Dashboard:
- User logs in to the Wool E-Market Portal.

# **Dashboard Overview:**

The dashboard displays key metrics:

Total Orders: [X]Total Products: [Y]

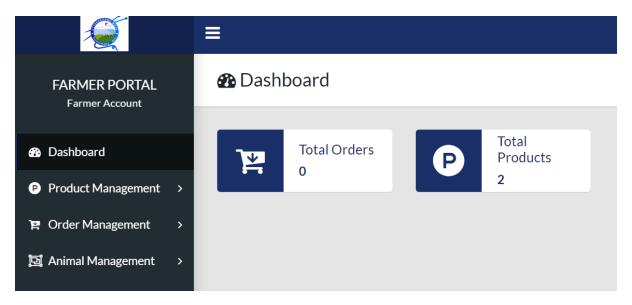

## Products management:

• User clicks on Product management from the dashboard, user can view all product and will able to add product.

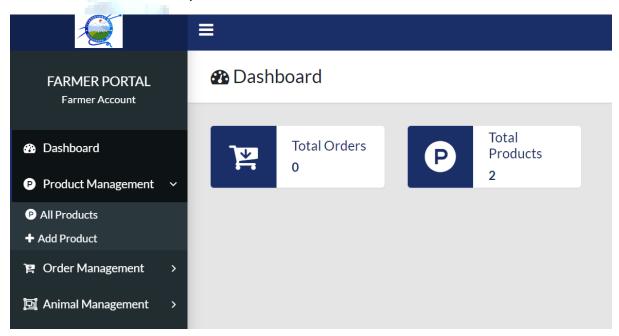

# > All Products:

- User navigates to "All Products" section.
- System displays a list of all currently listed wool products.

## View Product Details:

- User selects a specific product from the list.
- System presents detailed information about the selected product, including specifications, images, and reviews.
- Edit Product:
- User decides to make changes to a product.
- User clicks on "Edit Product" for the chosen product.

• System allows user to modify product details, images, pricing, and terms.

## > Add New Product:

- User selects "Add New Product" from the Manage Products section.
- System presents a form to input new product details:
- Size, type, specifications, pricing, terms & conditions.
- Images and videos related to the product.
- > Save Product:
- User reviews the entered information.
- User clicks "Save" to add the new product to the platform.
- Orders management:
- User clicks on "Orders management" from the dashboard.

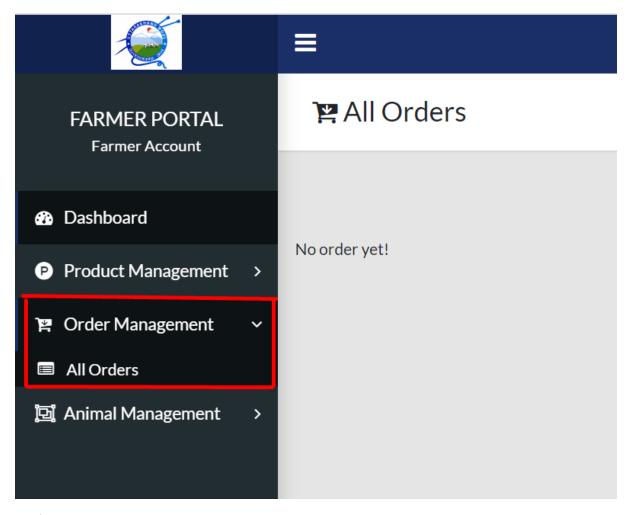

## View All Orders:

- User accesses the "All Orders" section.
- System displays a list of all orders placed by buyers.

## > Animal Management:

• User clicks on "Animal Management" from the dashboard.

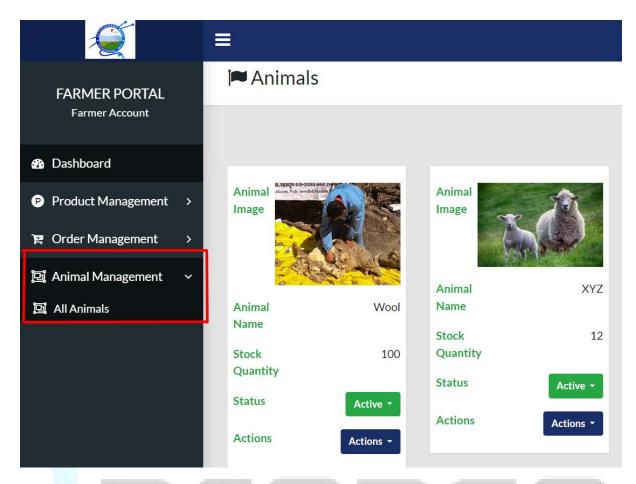

## > All Animals:

- User navigates to the "All Animals" section.
- System displays information about all wool-producing animals.
- Update Animal Information:
- User selects a specific animal from the list.
- System presents details about the selected animal details
- User updates or modifies animal information as needed.

# **➤** Logout:

• User logs out of the portal when the desired actions are completed.

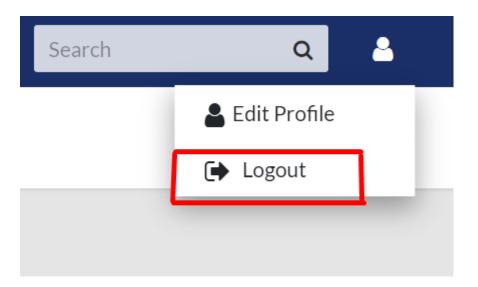

# Payment

User will be having the option for cash on delivery for their products

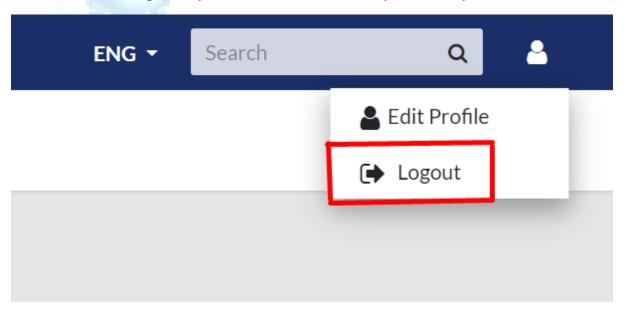